# *Actualización de ferramentas tecnolóxicas para docentes*

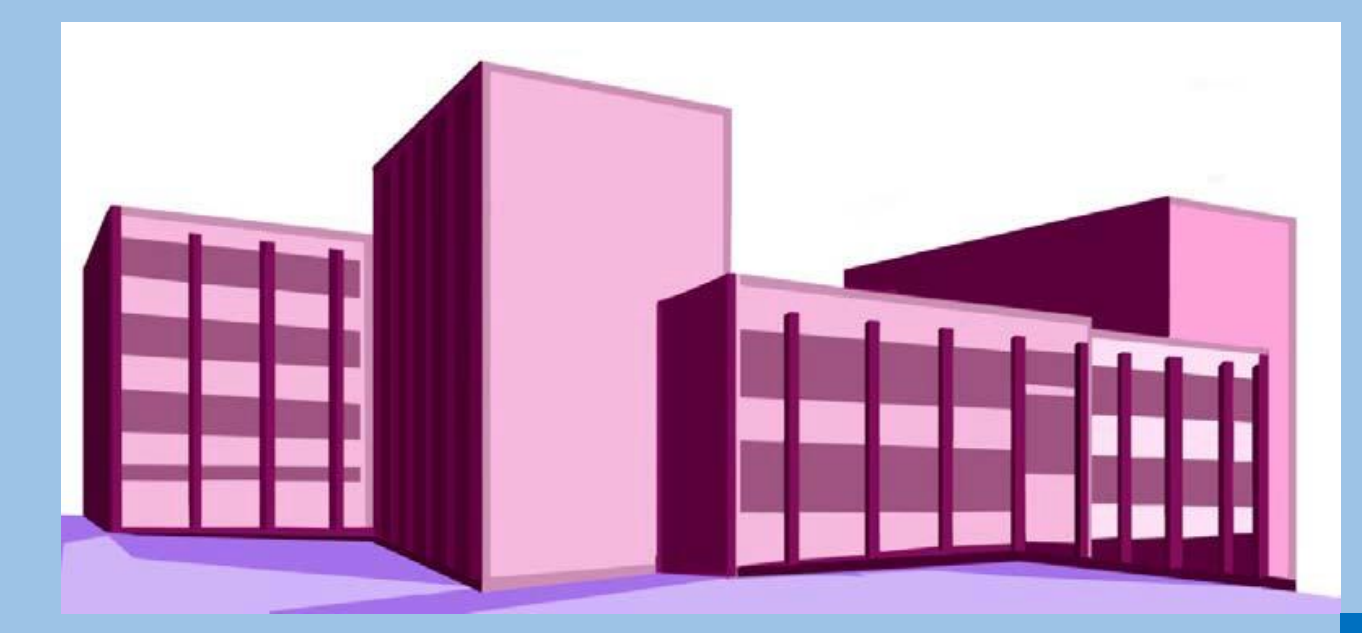

# **IES PINO MANSO (O Porriño) CFR Vigo**

Documento 5 Aspectos básicos Aula virtual

06-22 de maio de 2020

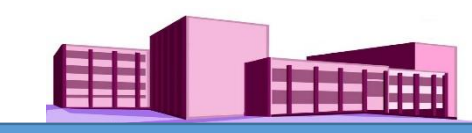

#### **TEMA 6. Crear grupos dentro dun curso**

#### **Crear grupos**

Para crear grupos de alumnado nun curso, ir ao panel de administración > administración do curso, (na parte esquerda) e facer clic en "Editar a configuración", abrirase una nova pantalla.

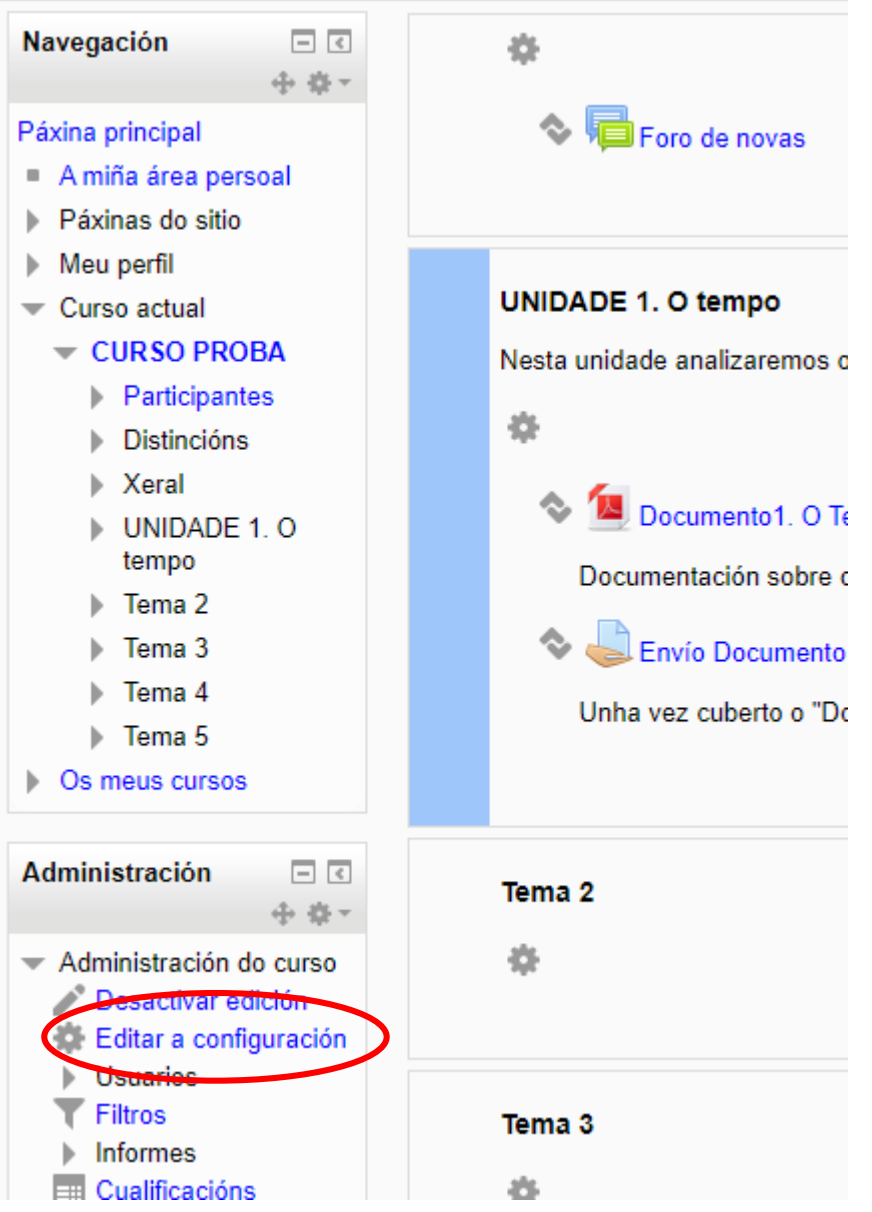

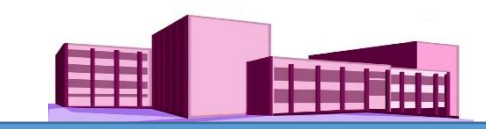

Na nova pantalla facer clic en "Grupos"

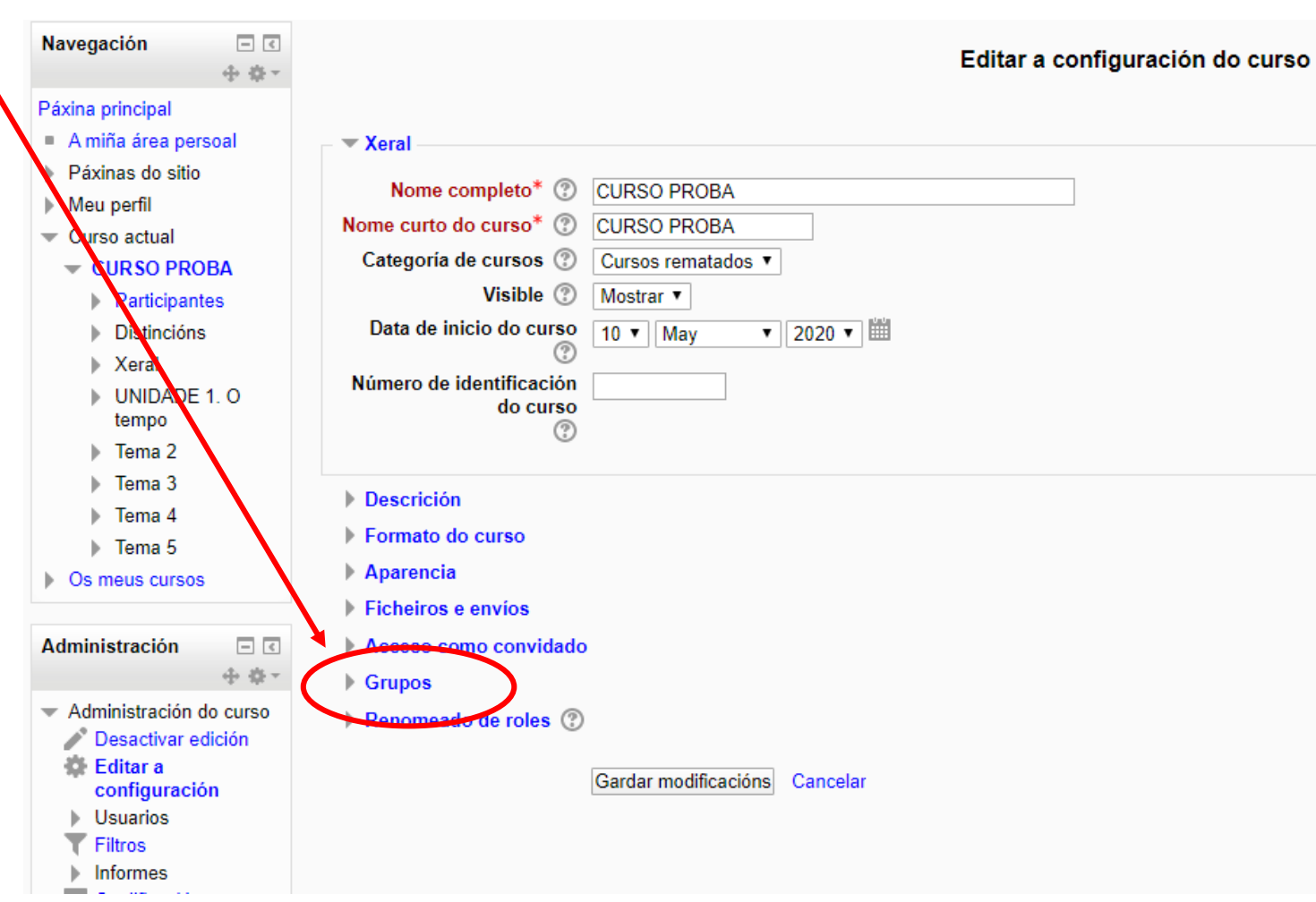

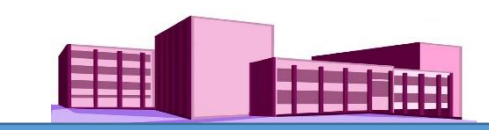

En "Modo de grupo" poñer a opción "Grupos separados".

Despois facer clic en "Gardar modificacións" e se volve automaticamente á pantalla principal do curso.

NOTA: na interrogación situada a carón de "Modo de grupo", hai información sobre os tipos de grupos.

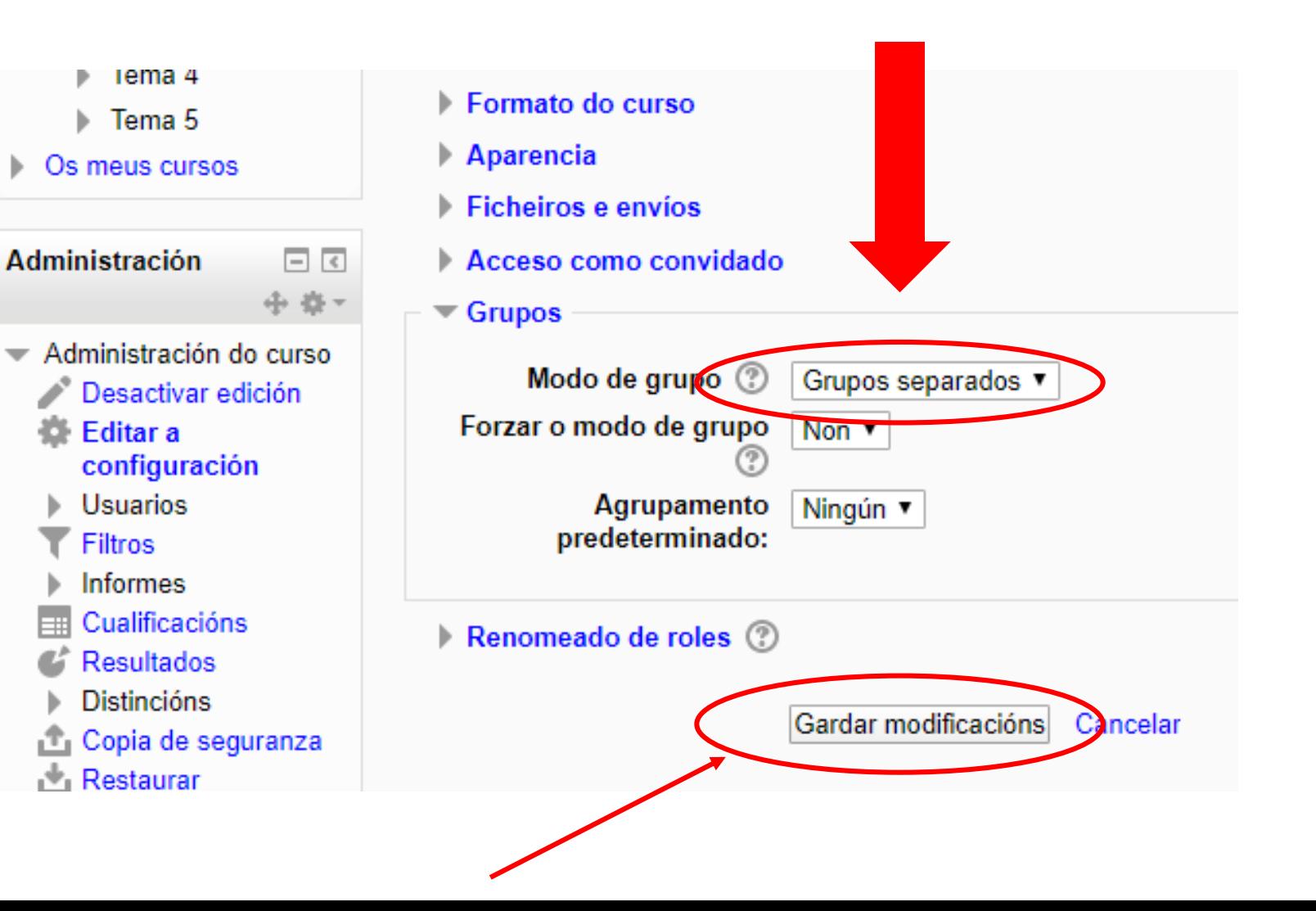

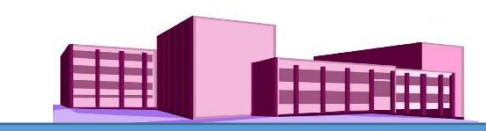

Agora en "Administración do curso" facemos clic en "Usuarios" e logo clic en "Grupos". Ábrese una nova pantalla

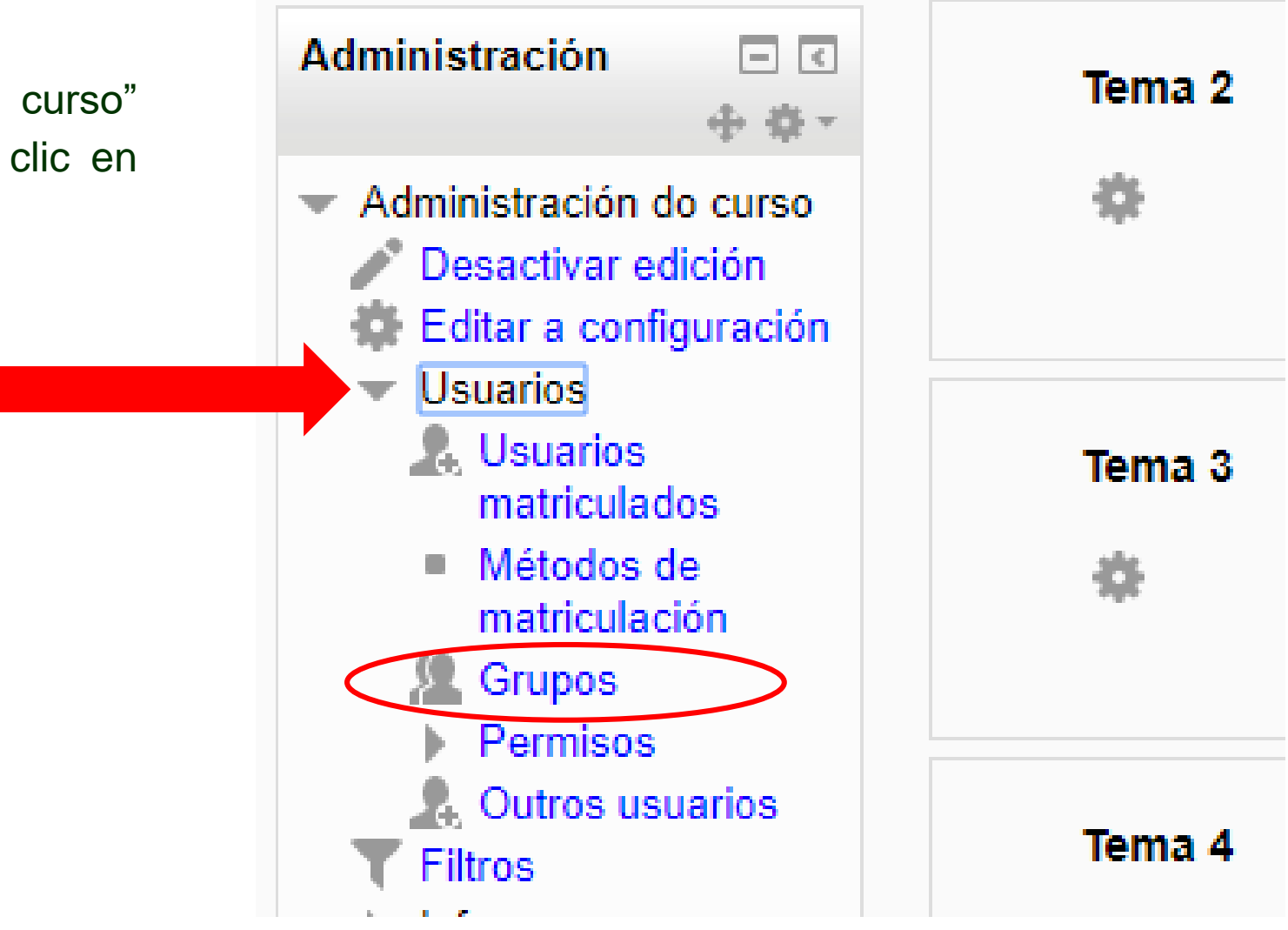

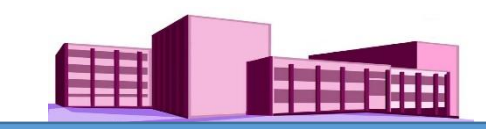

Nesta pantalla é onde vamos crear os grupos. Para iso facemos clic en "Crear grupos", e se abre outra pantalla.

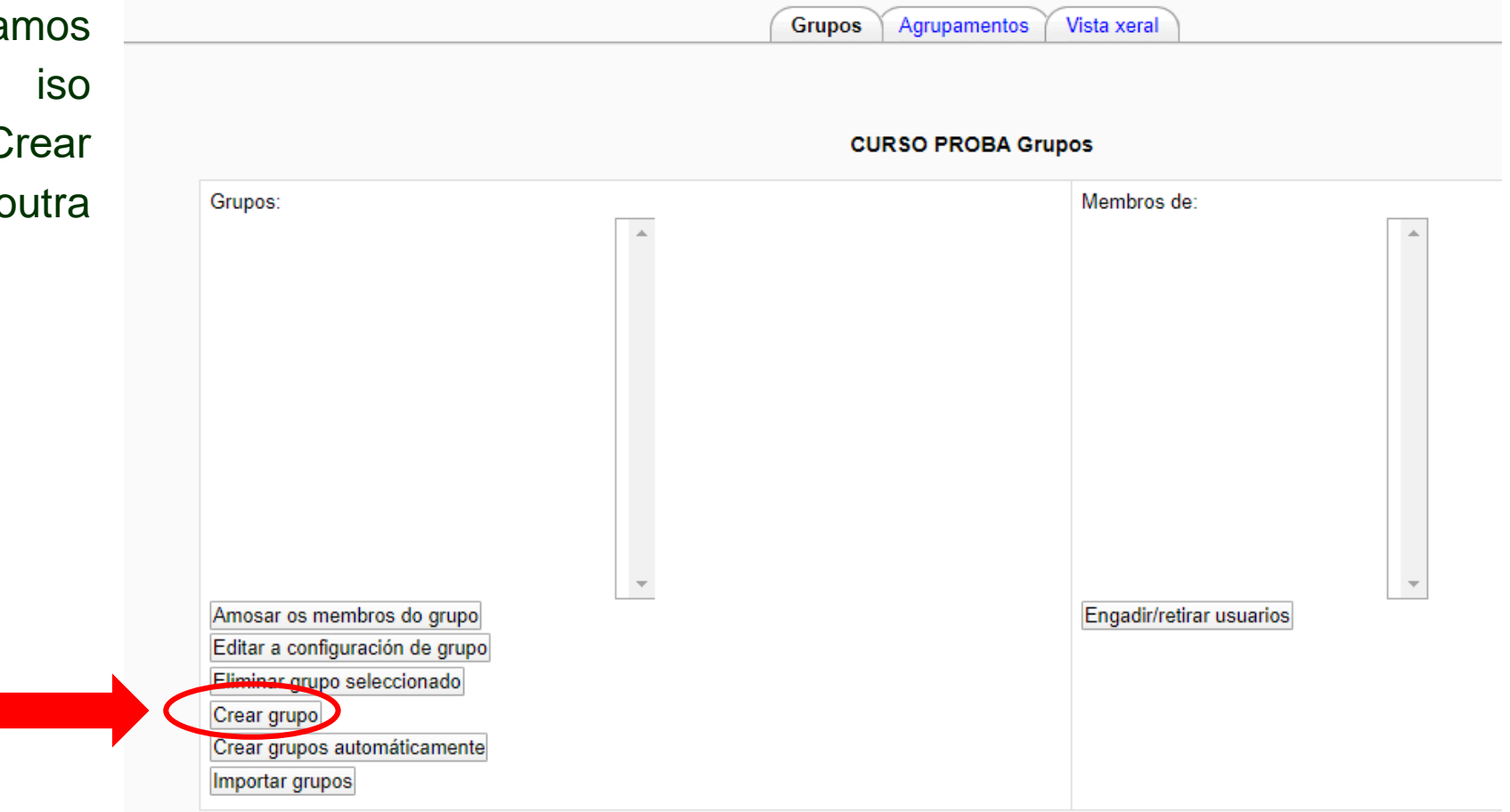

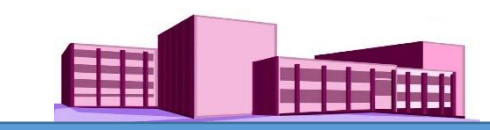

En "Nome do grupo" escribimos o seu nome (neste caso, Grupo1).

Con isto é suficiente, de seguido facemos clic en "Gardar modificacións", volvéndose á pantalla anterior.

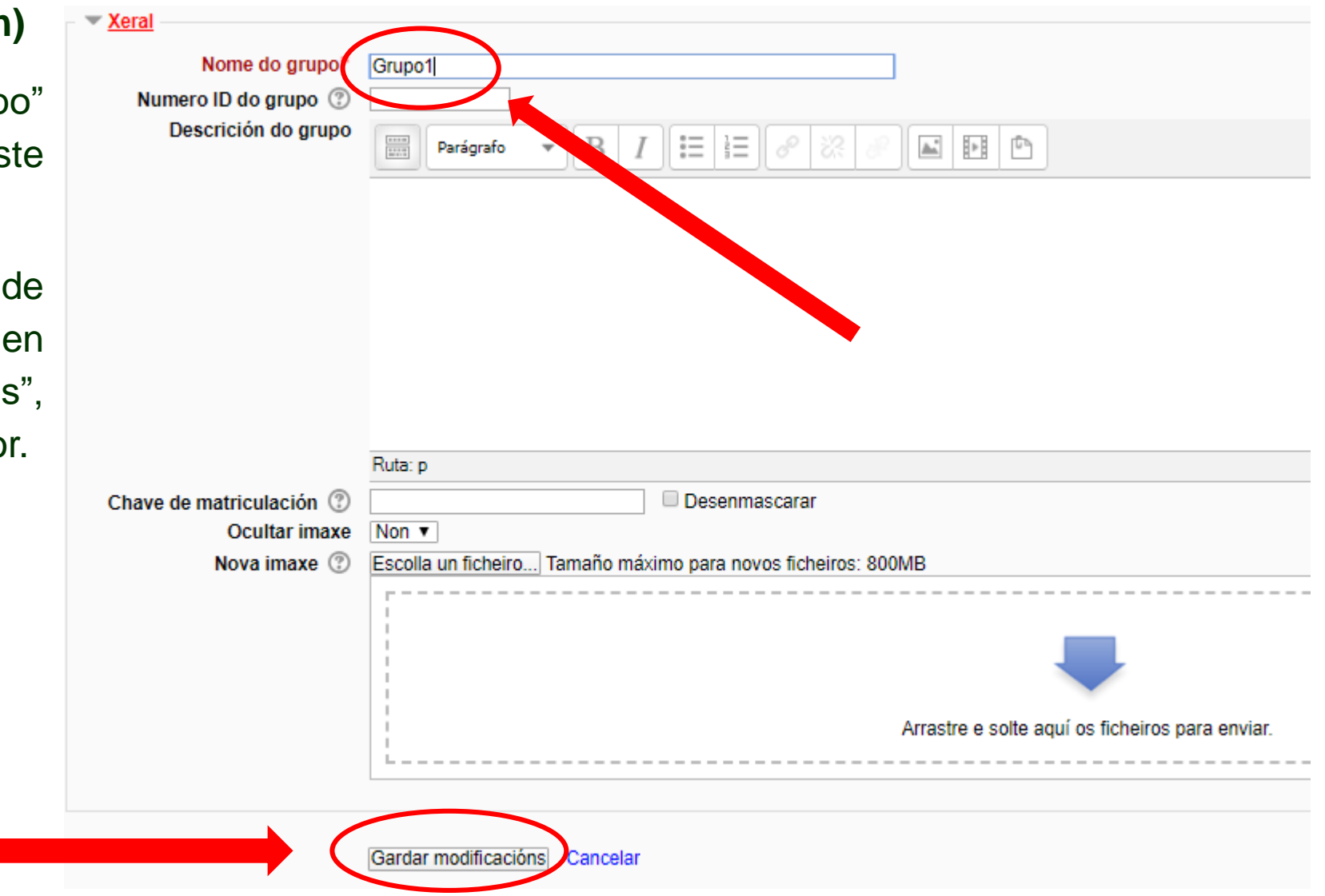

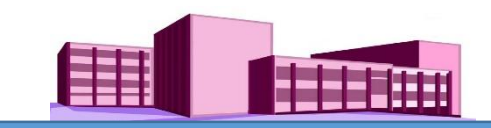

Agora hai que inscribir ao alumnado que formará ese grupo. Faremos clic en **"Engadir/retirar usuarios"** e abrirase outra pantalla amosando todo o alumnado matriculado no curso (neste exemplo aparecerán 3 alumnos).

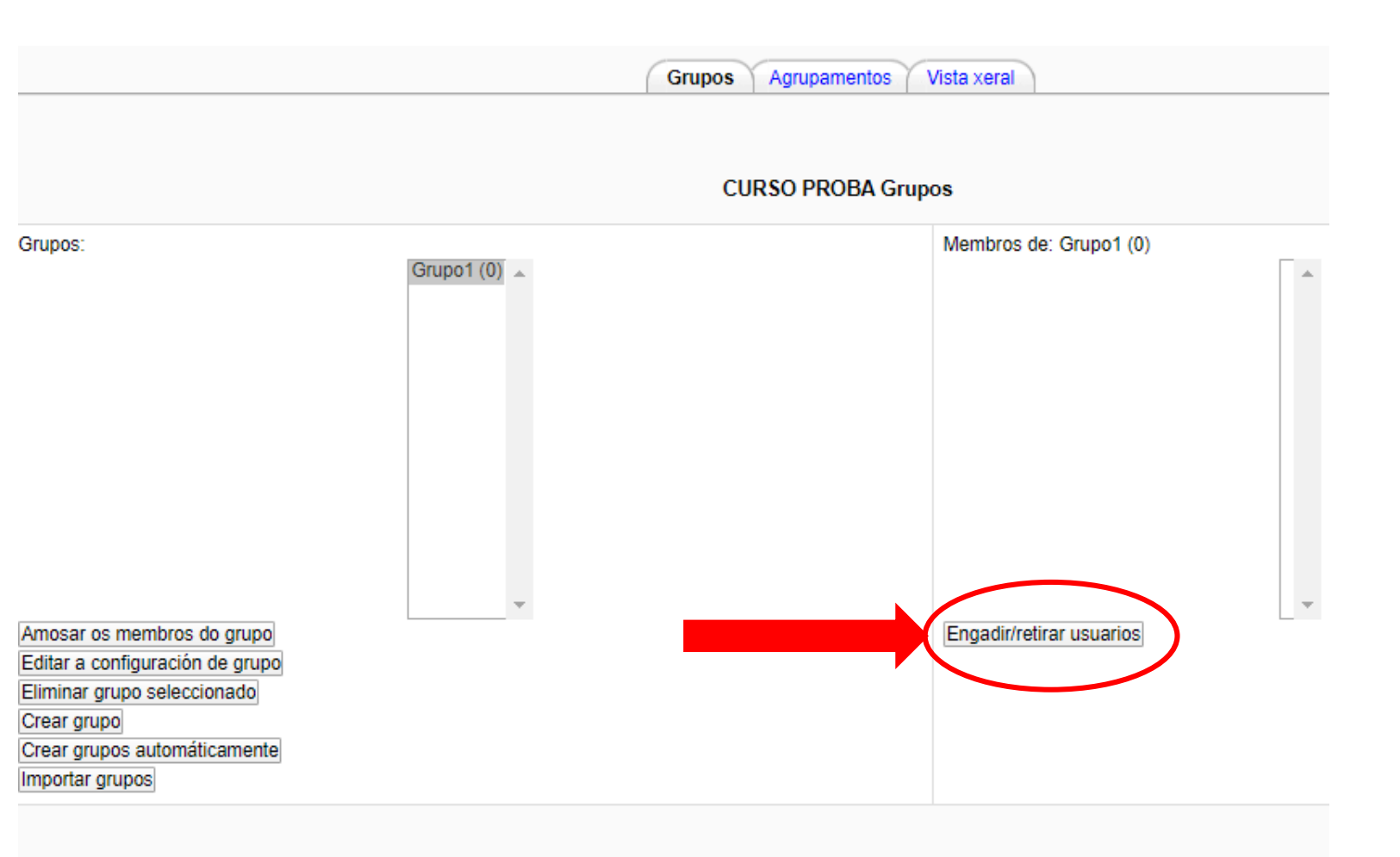

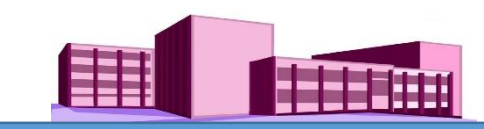

#### **Crear grupos**

### **(Continuación)**

Para este exemplo, imos seleccionar aos alumnos 1 e 2 para formar parte do grupo.

Imos a dereita e facemos clic no Alumno Uno, pulsamos a tecla "ctrl" e con ela pulsada facemos clic no Alumno Dos. Desta maneira os dous quedan seleccionados e a continuación facemos clic en **Engadir**. Apareceran despois na esquerda como membros do grupo.

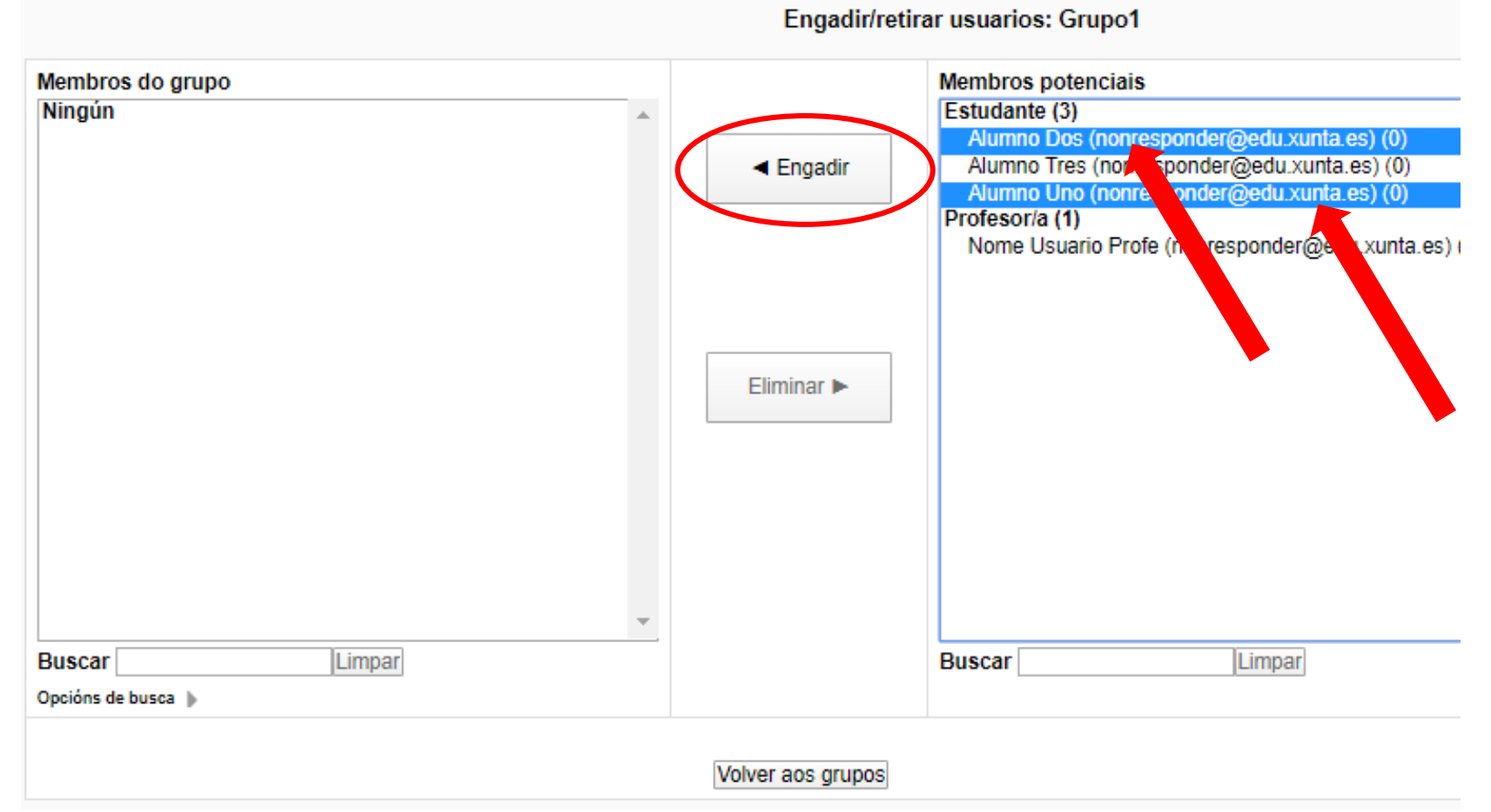

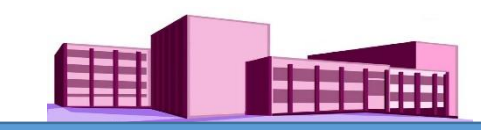

#### **Crear grupos**

# **(Continuación)**

Unha vez os grupos xa están conformados, facemos clic en "Volver aos grupos".

NOTA: se queremos quitar un alumno dun grupo (parte esquerda), facemos clic sobre o seu nome e queda seleccionado, a continuación facemos clic en "**Elimina**r".

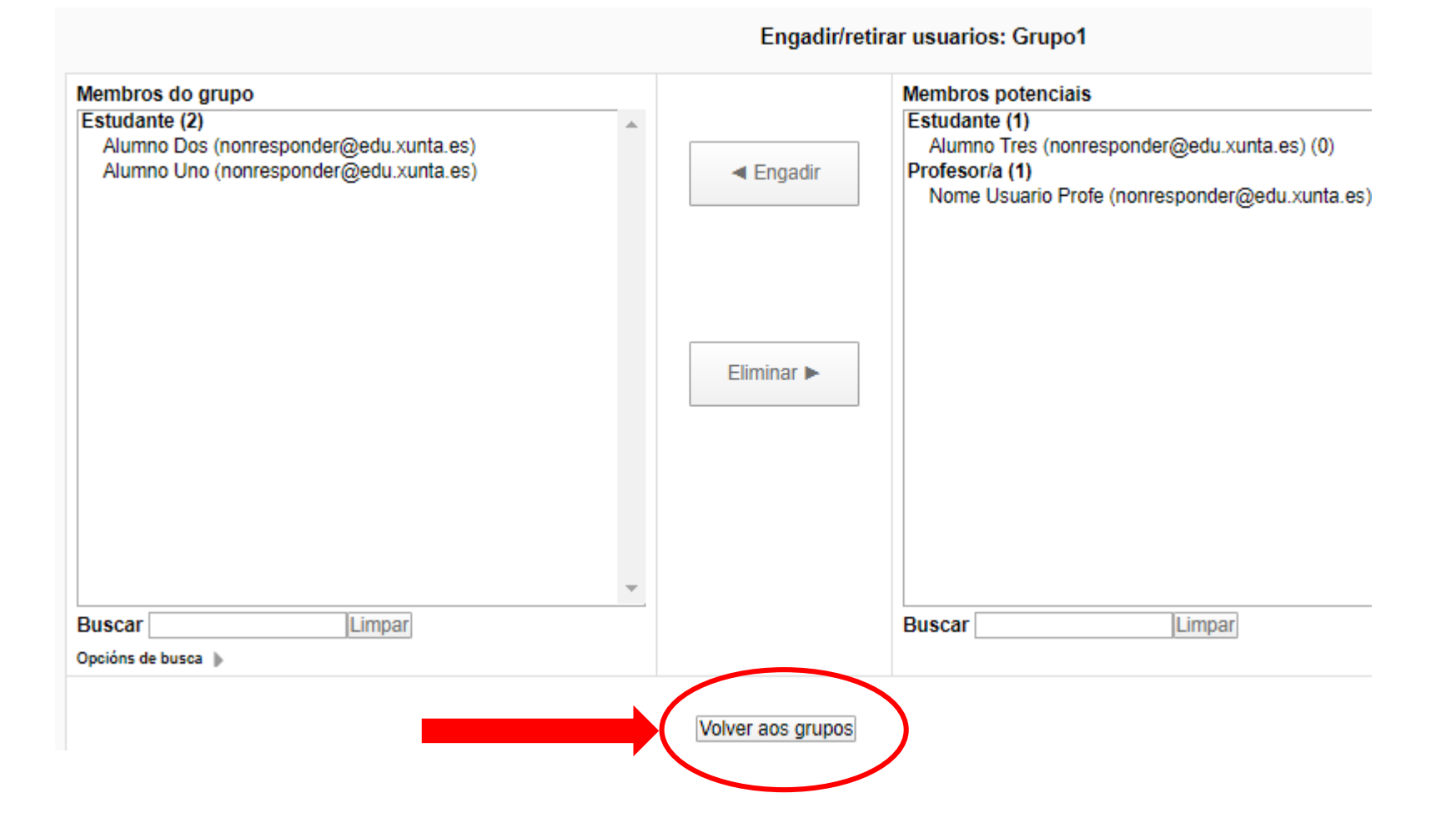

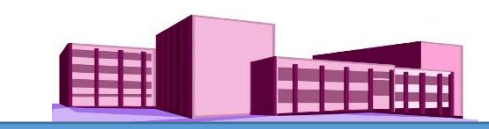

Vemos agora que o grupo 1 ten dous alumnos.

Se queremos ver os seus nomes faremos clic en "Amosar os membros do grupo".

NOTA: para seguir formando grupos hai que repetir o proceso facendo outra vez clic en "Crear grupo". Así crearíamos os Grupos 2, 3, 4…

Unha vez rematados todos os grupos volvemos ao curso.

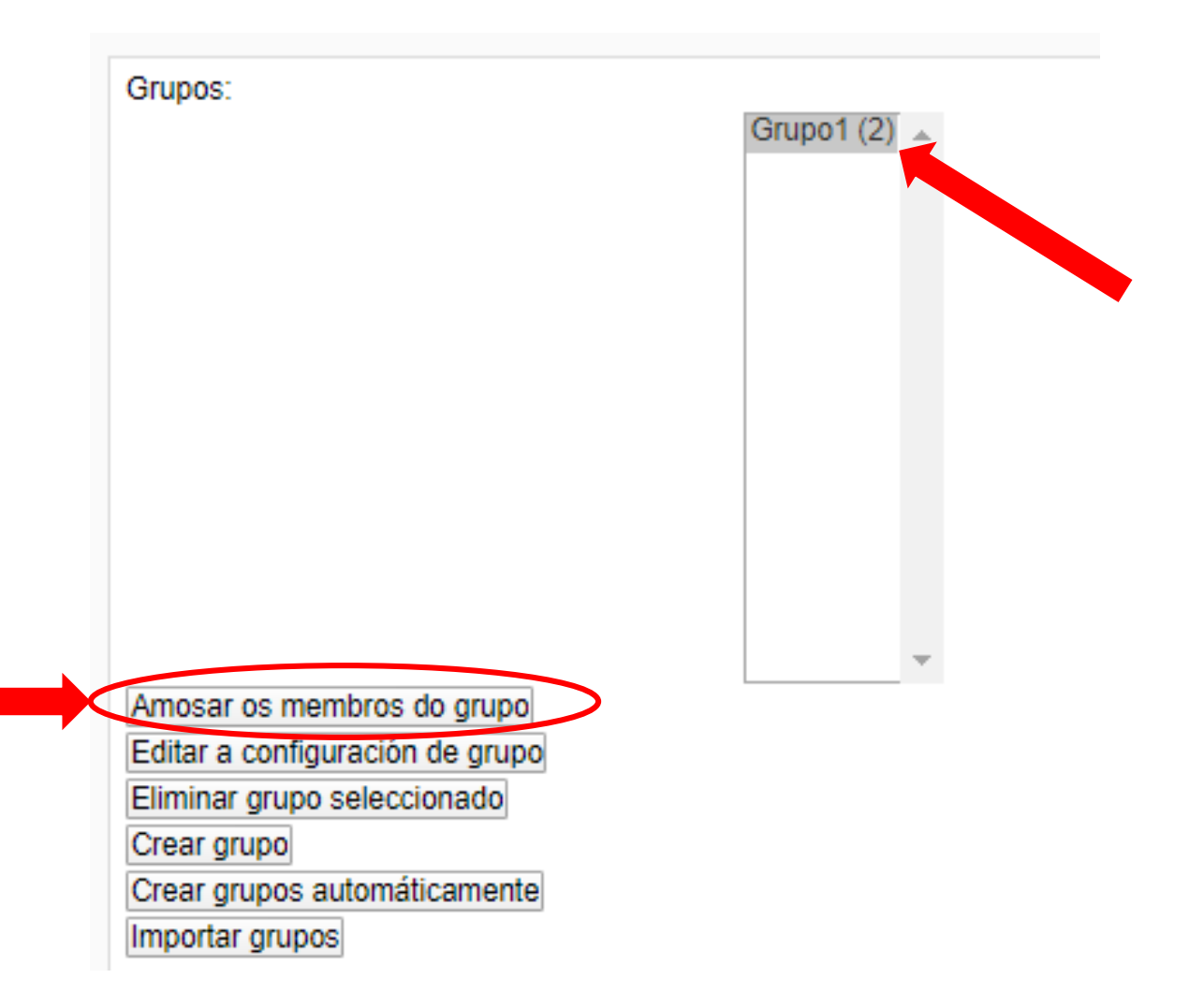